| SPUD Start Processing Useful Data | BIOMETRIC TABLET USER GUIDE |                      |
|-----------------------------------|-----------------------------|----------------------|
| ISSUE REFERENCE:                  | SC DCI-0001                 |                      |
| Doc. No. SNTR-05                  | Issue No: 01                | Issue Date: 01.06.19 |

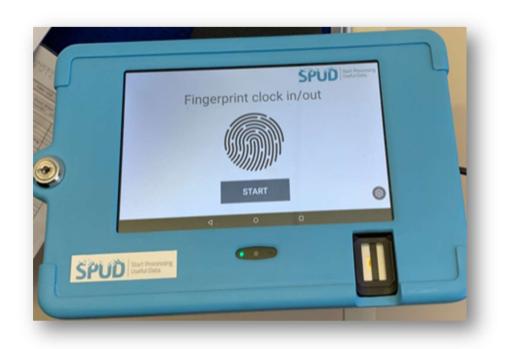

| SPUD Start Processing Useful Data | BIOMETRIC TABLET USER GUIDE |                      |
|-----------------------------------|-----------------------------|----------------------|
| ISSUE REFERENCE:                  | SC DCI-0001                 |                      |
| Doc. No. SNTR-05                  | Issue No: 01                | Issue Date: 01.06.19 |

## **Setting up a user Fingerprint:**

Must be done by a Device Admin, this right can be granted in the access rights in manage users on SPUD

- On the tablet tap on the **SPUD APP** > Tap on the **SPUD Logo** > Enter your Account Login details > You should now see a list of all employees who have access on your **set Project** > Tap the chosen **user** > Tap the **Press To Add Fingerprint** button > Have the user follow the on screen instructions to add their **fingerprint**
- The User should now be set-up and ready to clock in and clock out

## **Clocking in/ Clocking out:**

• Tap the SPUD APP > Tap Start > Place finger on the Scanner > Provided correct details show, you can now Clock in/ Clock out

## **Changing set project:**

• On the tablet tap on the **SPUD APP** > Tap on the **SPUD Logo** > Enter your Account Login details > You should now see the currently **set project** displayed at the top of the page > Select **the drop-down** next to the project name > Tap on project you would like to set > Then tap set